# **Navigating the 2022 Online Application Form for Developing Country Nationals**

## **I. Logging on to the Online Application**

- 1. To log on to the online application follow the instructions in 'Accessing the Online Application'
- 2. First time accessing the online application portal, you will need to use the **Sign Up** button to create an account. If you are returning to the portal, you can **Log In** with your established account credentials.

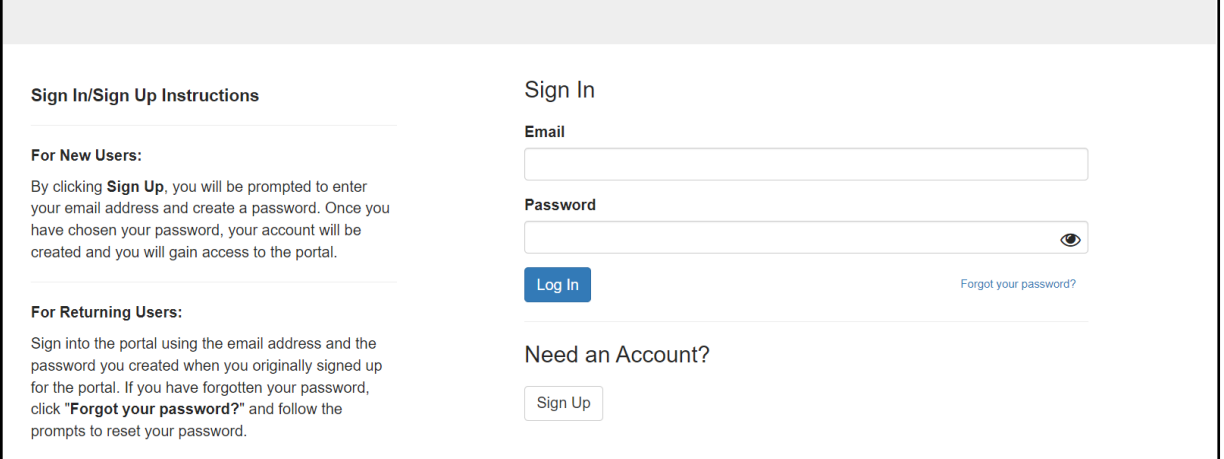

## **II. Home Screen (Profile and Submission Section)**

1. During the initial login, you will be asked to create a Profile. Click on **Create a Profile to Get Started** to access the profile form.

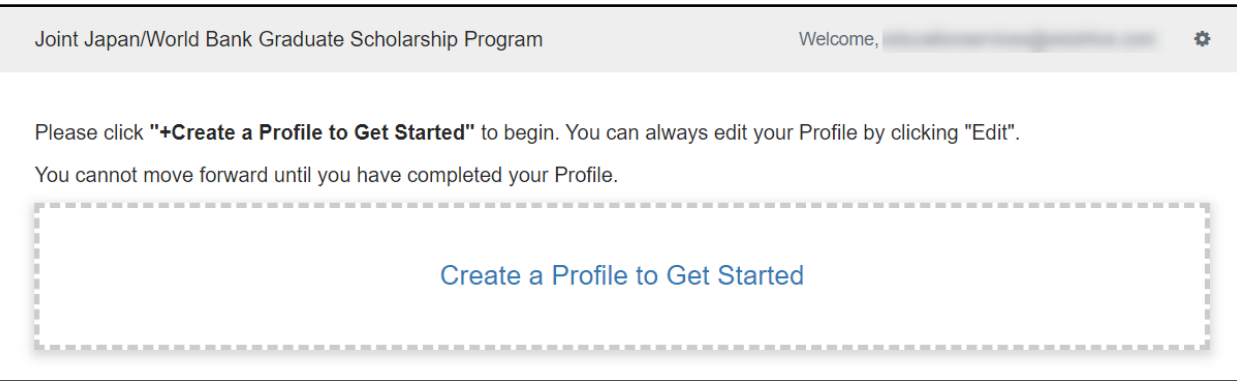

2. Complete all necessary fields in the profile form. You can save a draft at any time, but in order to move to the application form, you will need to click **Create Profile**.

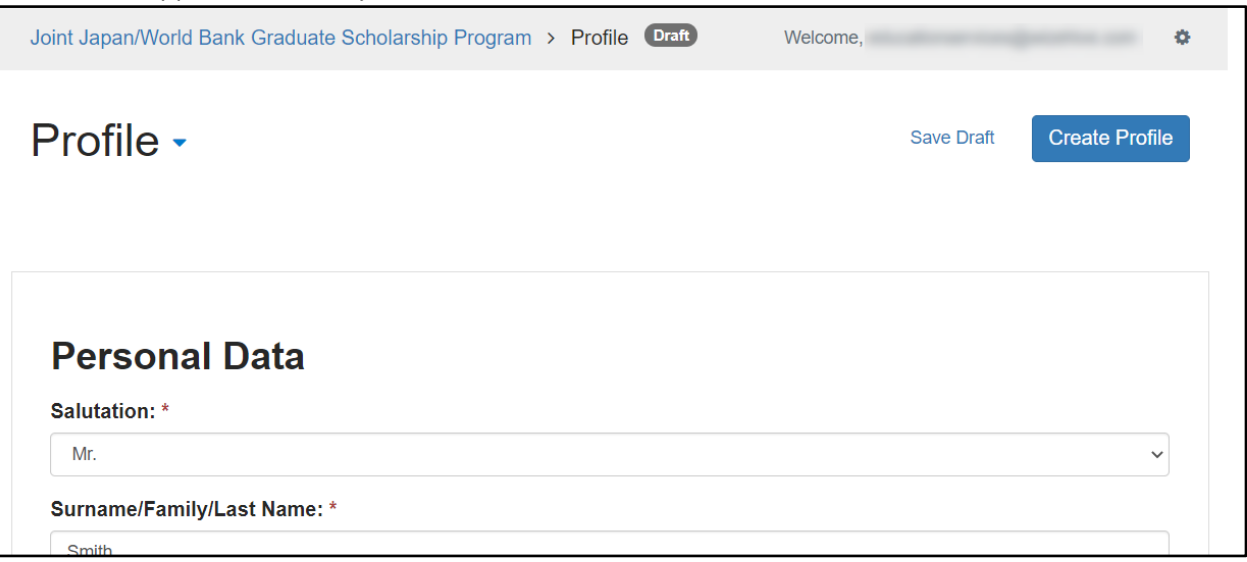

3. The initial creation of your profile will bring you back to the home screen. You can update your profile if needed. Now you will be able to gain access to the application section. Click on **+Get** 

#### **Started**.

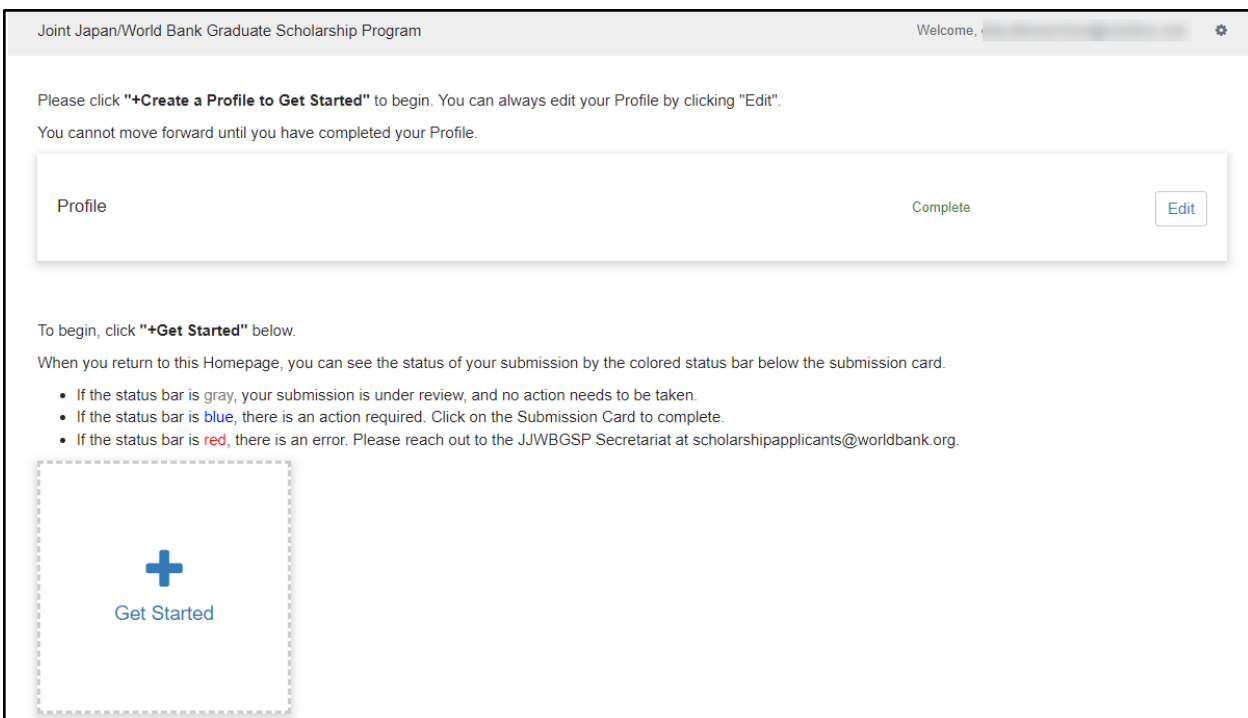

### **III. Application**

1. Once you access the submission section you will find two forms to complete before you can click Submit. These forms are the **JJWBGSP Developing Country Nationals Application** and the

#### **JJWBGSP Developing Countries Nationals Recommendation Request**.

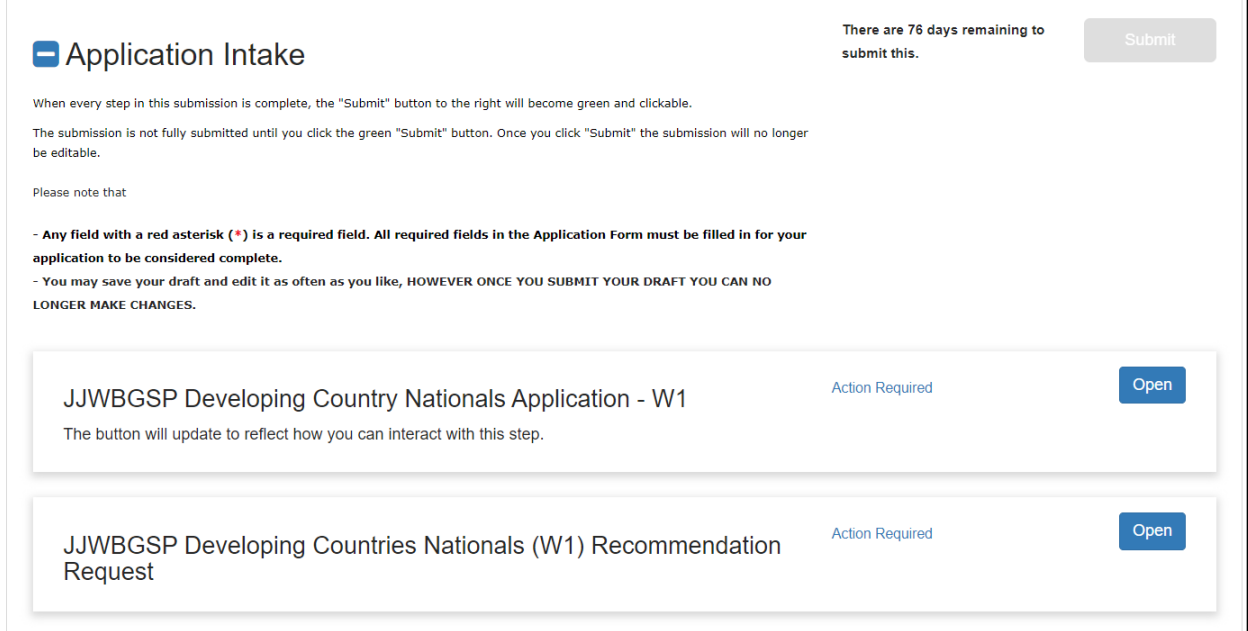

2. Click Open next to the application form step. This will take you to the application form to complete the necessary fields. While interacting with the form, you can **Save Draft** at any time and when all required fields are completed, you can click **Mark Complete** to confirm completion of your form. *Note:* this does not submit your application, you are not done.

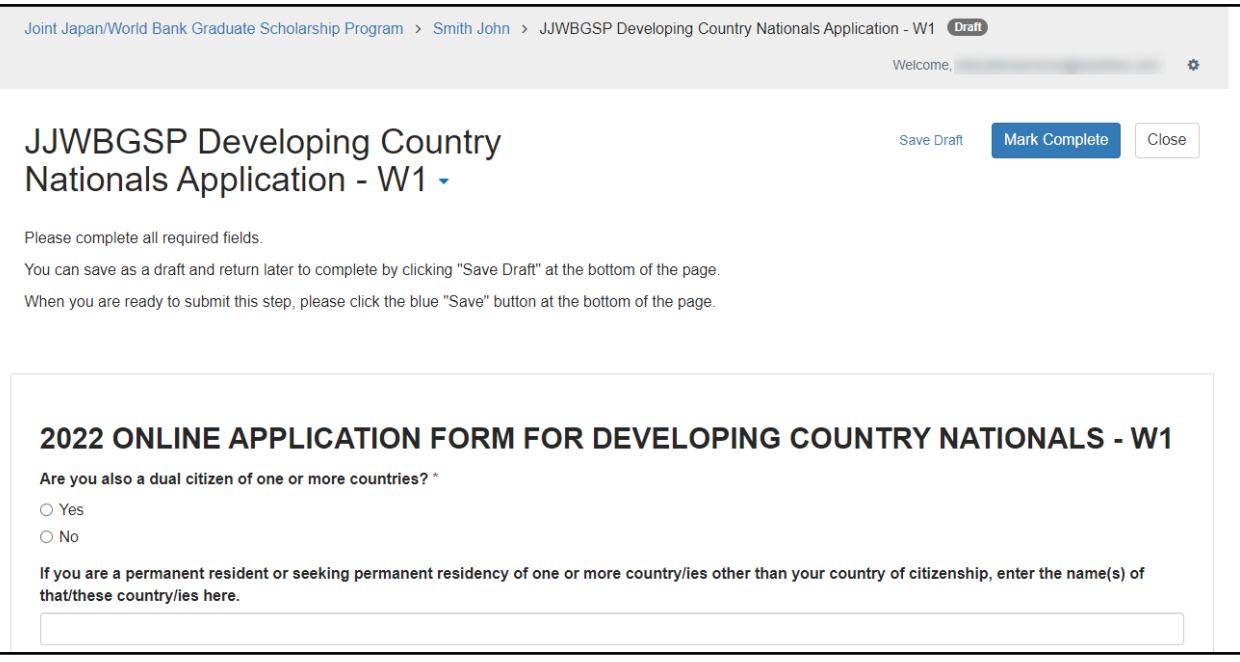

3. Once you have completed the form and marked it as complete, you may still update the form until you submit the entire section. You will see the step status as **Complete** and the button

### changed to **Edit**.

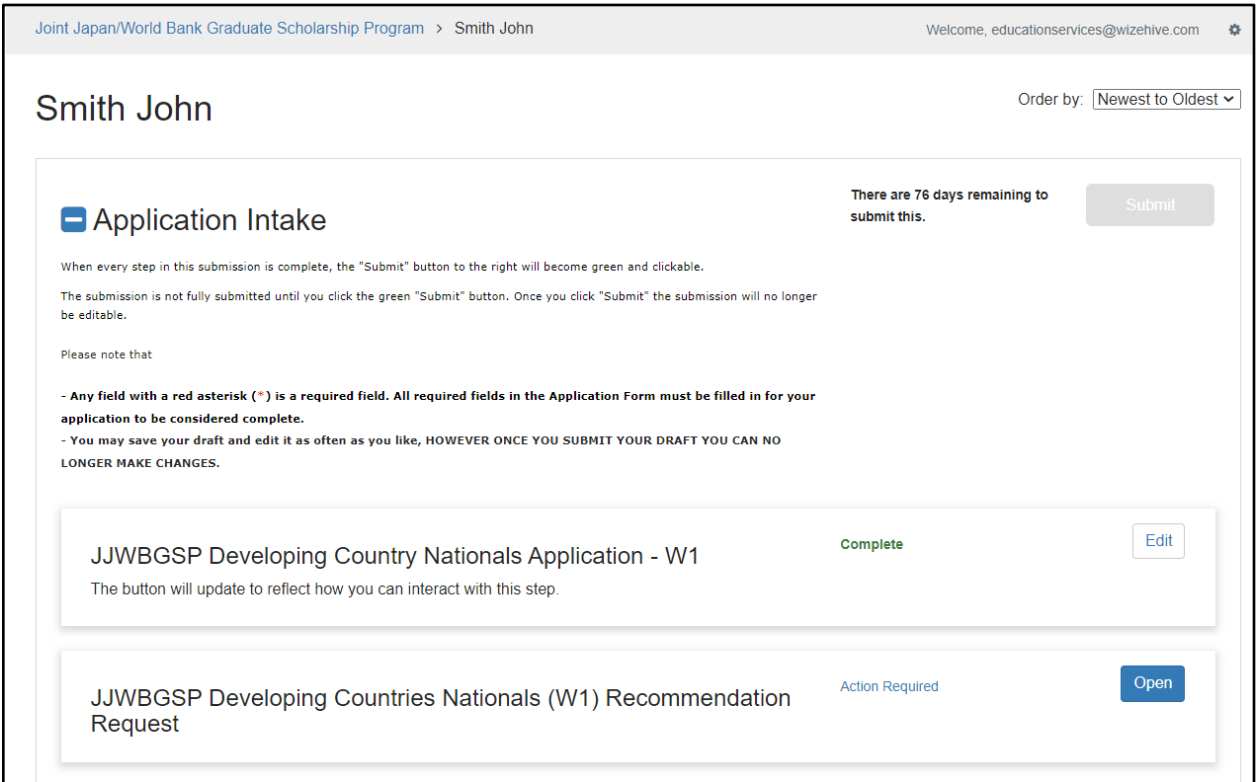

- 4. On the same screen, you will also be required to send recommendation requests before you can submit your application. Click Open next to the Recommendation Request step.
- 5. Click +New Request to open the request form.

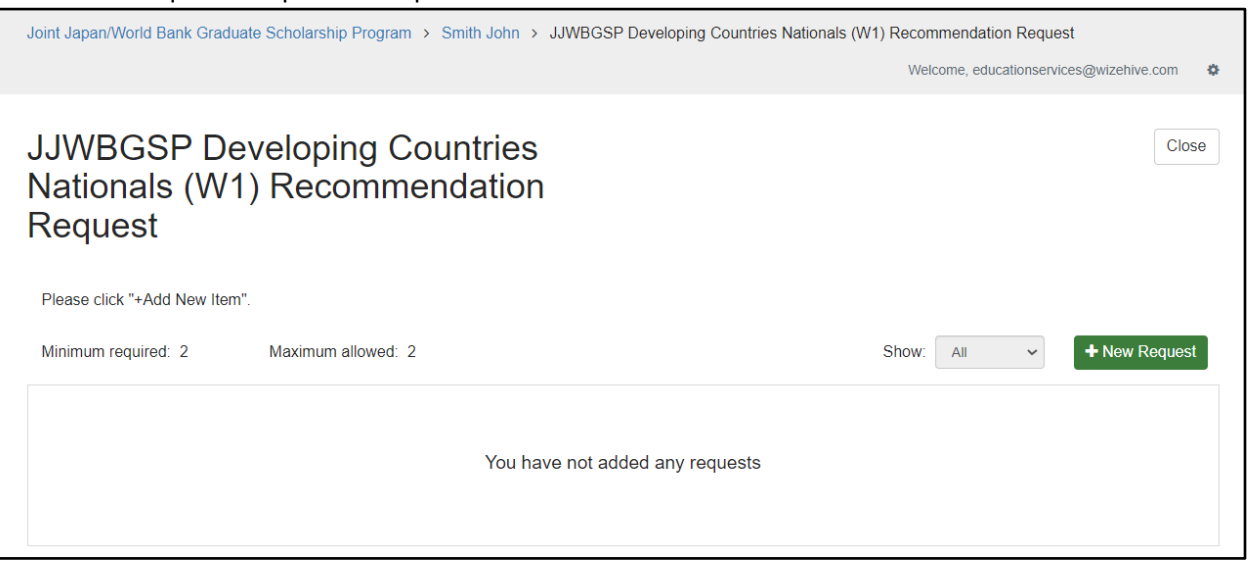

6. The request form requires two fields, Name and Email. Complete these two fields and click Send. This will send the system generated email to the recommender.

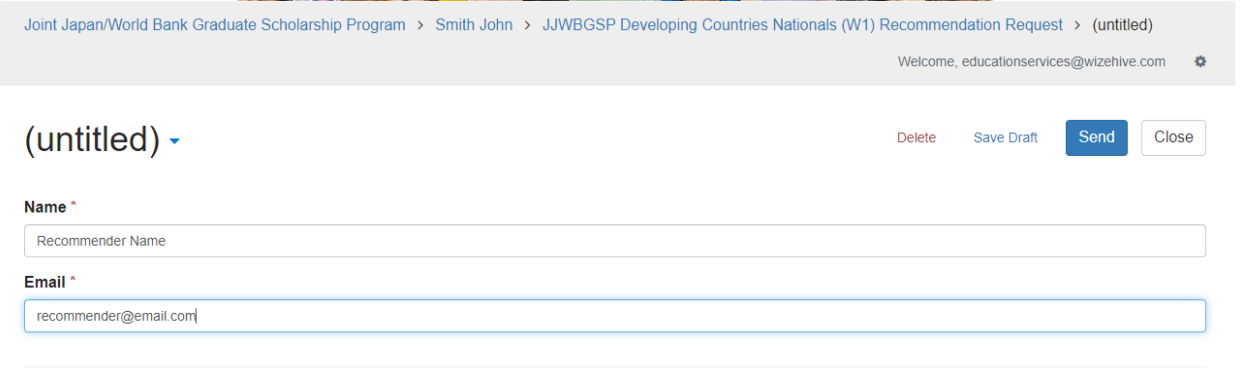

Alternatively, you can **Save Draft** to save your progress and send at a later time or **Delete** this request. Deleting a request is an option until the request has received a response.

7. Once sent, you will be able to view the status of your request on the recommendation request landing page.

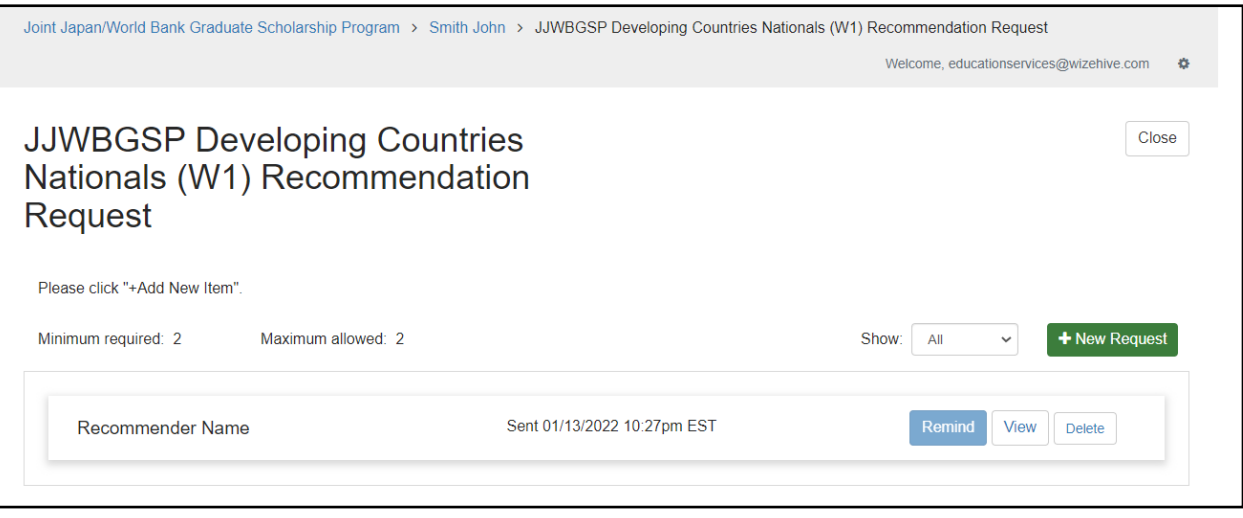

- 8. Repeat steps 5-7 to send your second request. Once you have two sent requests, this will make the recommendation request step as complete. You will no longer be able to add any other requests. You can:
	- a. Send a Reminder email once every 24 hours to the recommender
	- b. View the recommender request forms

c. Delete the request (if not responded to) in order to send to a different recommender

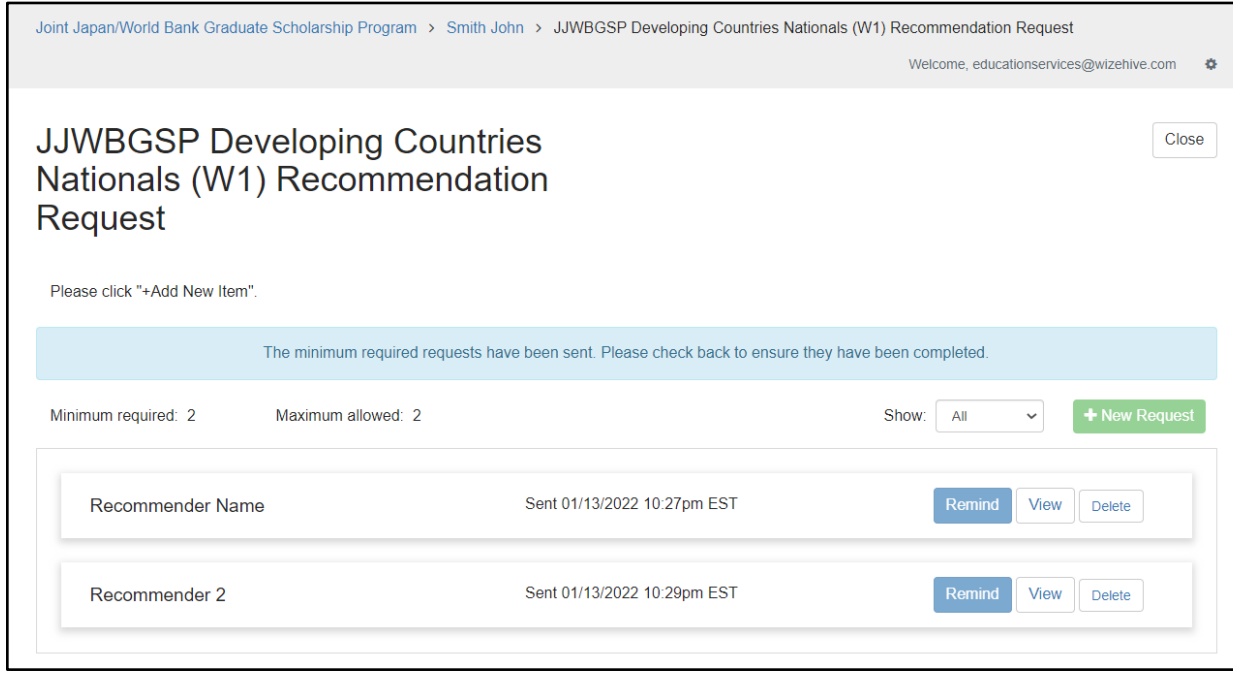

9. Click Close in the upper right corner to return to the submission section. With both forms completed, you can now click the **Submit** button to submit your full application package.

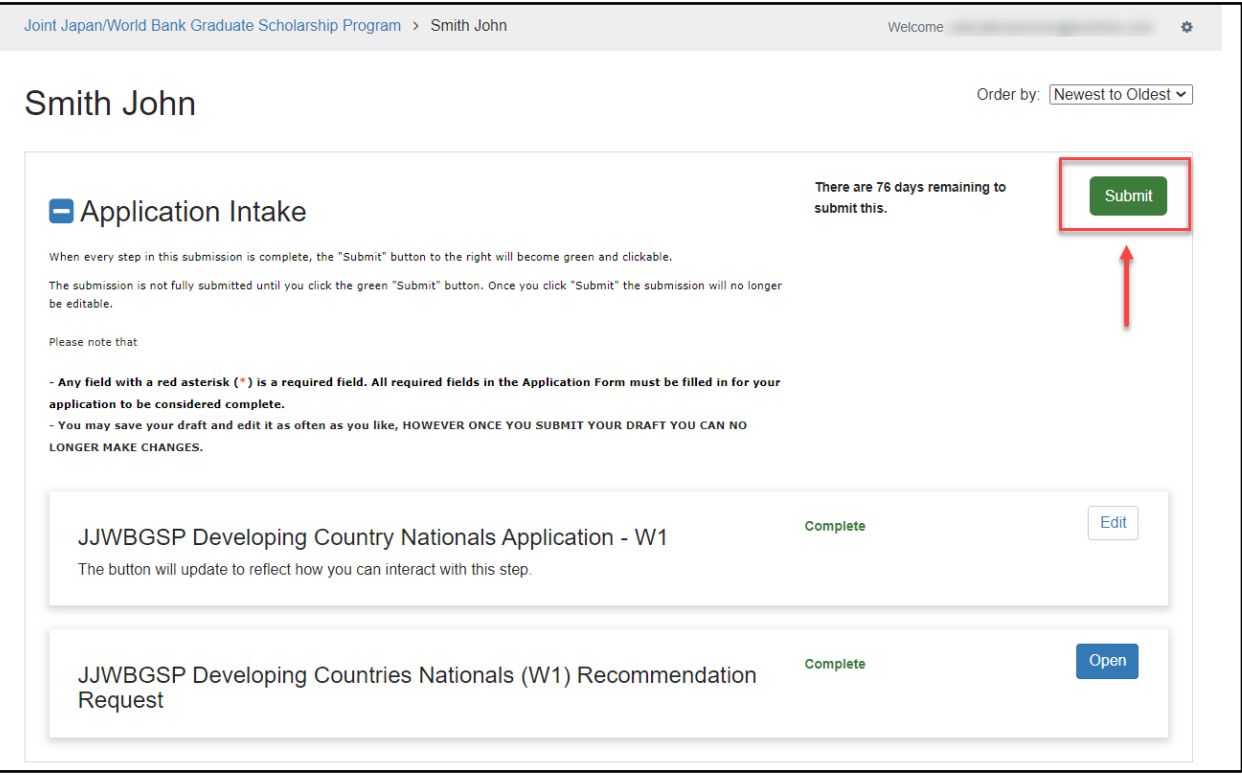

10. Once submitted, your home page status will update from Application Intake to Under Review.

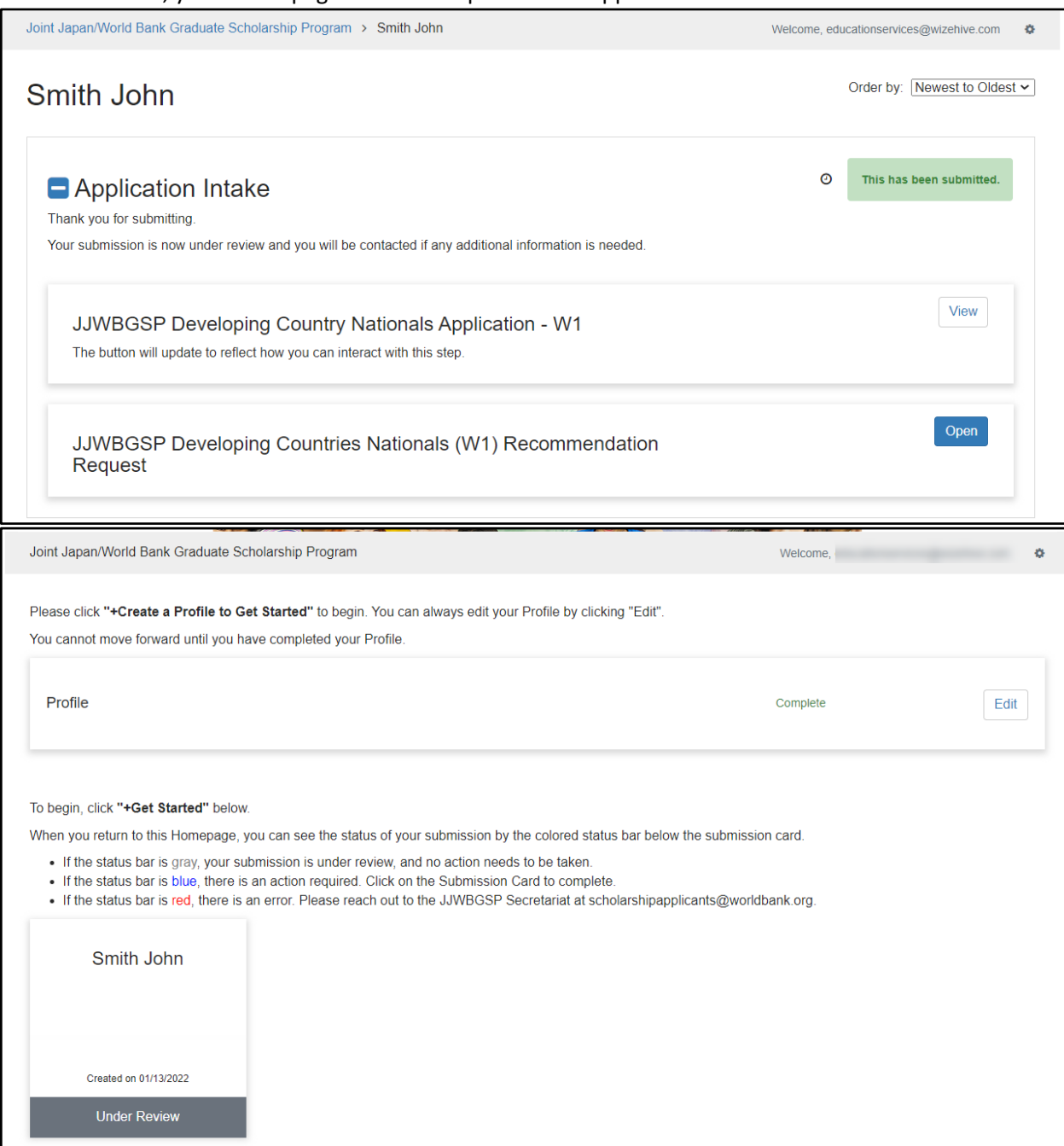